# *การใช้งานระบบ Dashboard กลางคณะ*

#### **ระบบ Dashboard กลางคณะ คือระบบอะไร**

ระบบ Dashboard กลางคณะ เป็นระบบที่รวบรวมระบบงานต่าง ๆ ไว้ในหน้าจอเดียวกัน เพื่ออำนวย ความสะดวกในการ รับรอง อนุมัติ สืบค้น ฯลฯ โดยการพิสูจน์ตัวตนเพียงครั้งเดียวผ่านระบบพิสูจน์ตัวตนของ มหาวิทยาลัยที่มีมาตรฐาน ความปลอดภัย และน่าเชื่อถือ มีการผูกการแจ้งเตือนในส่วนกลางเพียงจุดเดียวเพื่อ ิ ลดความซ้ำซ้อนและง่ายต่อการจดจำ มีการเชื่อมโยงข้อมูลในฐานข้อมูลกลางคณะร่วมกัน เพื่อบูรณาการการ ใช้ทรัพยากรสารสนเทศอย่างคุ้มค่ารองรับการจัดการในระบบฐานข้อมูลกลาง โดยปัจจุบันมีระบบที่สามารถ เชื่อมโยงข้อมูลในลักษณะดังกล่าวแล้ว ได้แก่

- ระบบค าขอทั่วไปออนไลน์
- ระบบบริหารจัดการเครื่องมือ/อุปกรณ์
- ระบบจัดการ Keycard ออนไลน์
- ระบบกิจกรรมนักศึกษา
- ปฏิทินการประชุม
- ปฏิทินกิจกรรม
- ระบบฐานข้อมูลและตัวชี้วัดเพื่อใช้ในการบริหารจัดการคณะ (KPI)
- ระบบติดตามการจัดซื้อจัดจ้าง
- ระบบจองใช้รถยนต์
- ระบบขออนุมัติเดินทาง (ในประเทศ)
- ระบบจัดการ Profile
- ระบบจัดเก็บเอกสาร
- ระบบการออกเลขทะเบียนคำสั่ง และประกาศออนไลน์

### **ช่องทางการเข้าใช้งานระบบ**

- ๑. เข้าเว็บไซต์คณะอุตสาหกรรมเกษตร ผ่านหน้าเว็บเบราเซอร์ที่ URL : https://www.agro.cmu.ac.th โดยการพิมพ์ www.agro.cmu.ac.th หรือ agro.cmu.ac.th
- ๒. คลิ๊กไอคอน

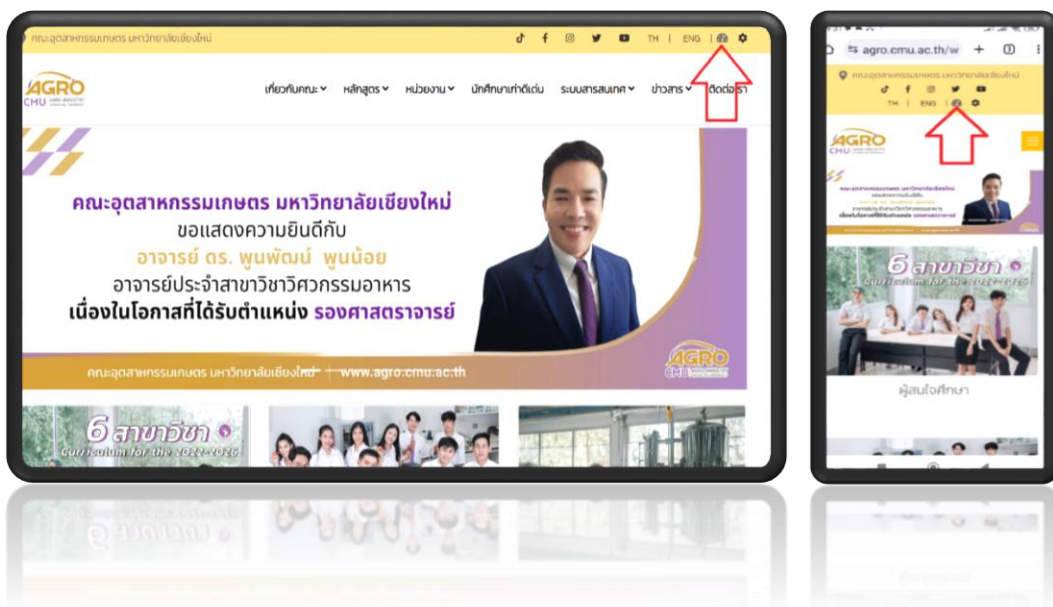

๓. พิสูจน์ตัวตนในการเข้าใช้งานระบบผ่าน CMU Account โดยกำหนดสิทธิ์ให้เฉพาะบุคลากรคณะ ้อุตสาหกรรมเกษตรเท่านั้นที่มีสิทธิ์เข้าถึงหน้าจอการทำงานของระบบ

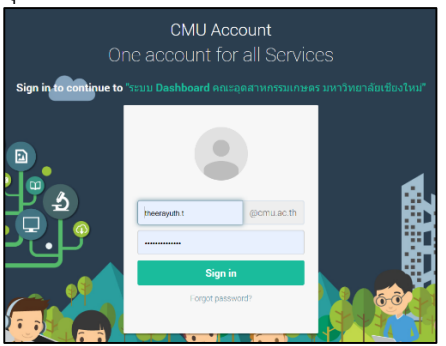

๔. หน้าจอการท างานหลักของระบบ Dashboard กลางคณะ

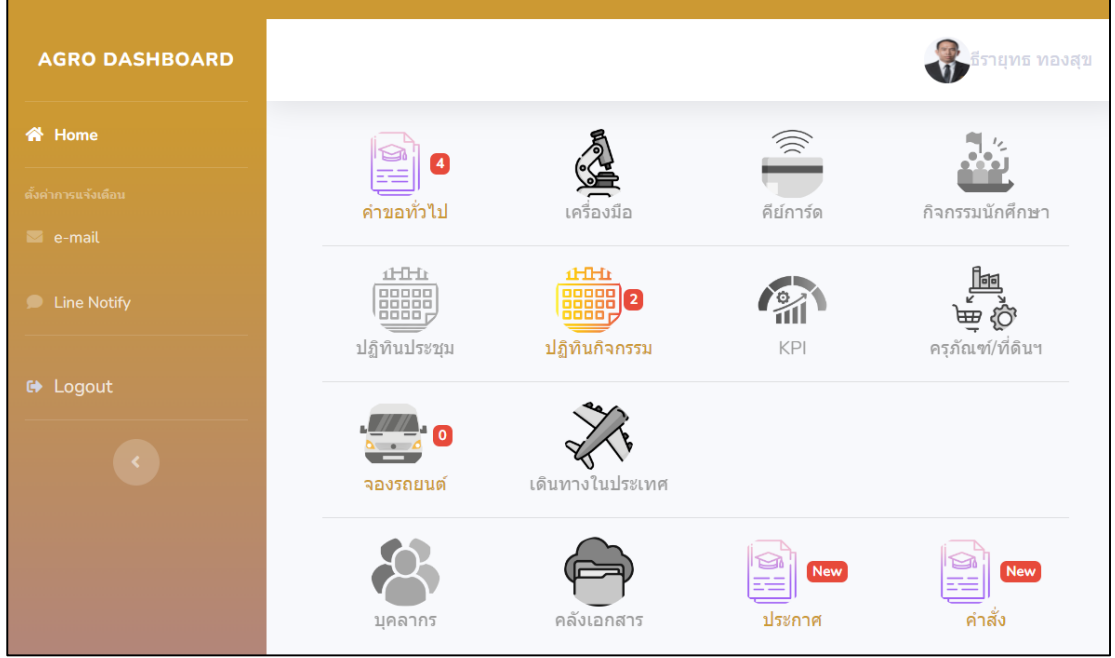

## **การตั้งค่าแจ้งเตือน**

ระบบ Dashboard กลางคณะ มีการแจ้งเตือนอยู่ ๒ รูปแบบ ได้แก่

๑. การแจ้งเตือนผ่าน e-mail โดยกำหนดให้ใช้ CMU Account ในการส่งการแจ้งเตือนไปยังทุกระบบที่ เกี่ยวข้องโดยอัตโนมัติ เพื่อรับการแจ้งเตือนไปยังทุกระบบย่อยภายใต้ระบบงานที่เชื่อมโยงกับ Dashboard กลางคณะ

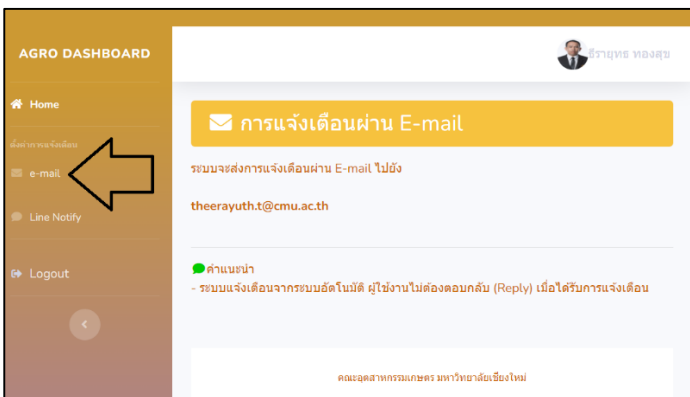

๒. การแจ้งเตือนผ่าน Line Notify เป็นช่องทางสมัครใจในการรับการแจ้งเตือนผ่านแอพลิเคชั่นไลน์ โดย ผู้ใช้งานต้องเข้าไปผูก Access Token กับระบบ เพื่อรับการแจ้งเตือนไปยังทุกระบบย่อยภายใต้ ระบบงานที่เชื่อมโยงกับ Dashboard กลางคณะ

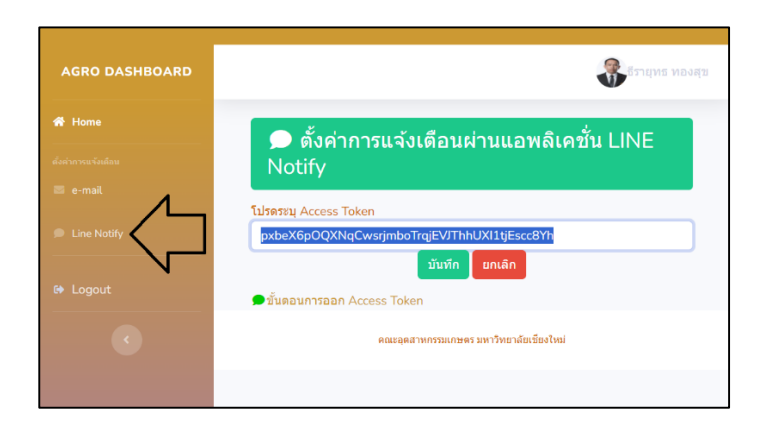

### **การใช้งานระบบ Dashboard กลางคณะ**

เมื่อผู้ใช้งานเข้าสู่หน้าจอหลักของระบบ จะพบไอคอนระบบต่าง ๆ โดยแบ่งการแสดงผลเป็น 2 รูปแบบ ได้แก่

๑. ไอคอนเทา หมายถึง *ไม่มีรายการรอรับรอง/รอพิจารณา/รออนุมัติ*

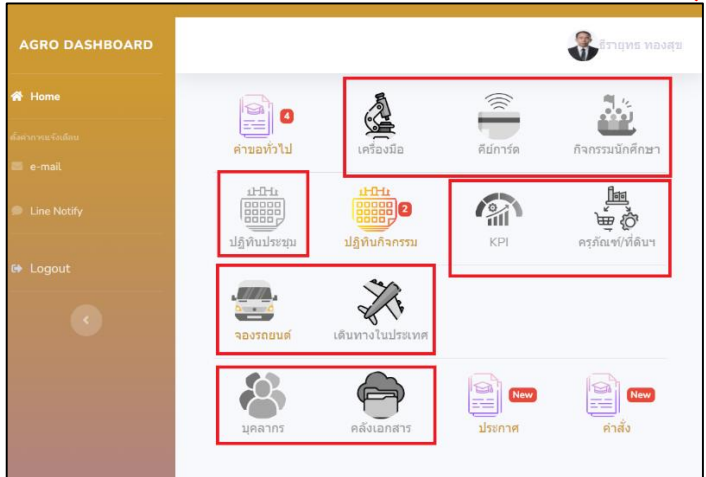

๒. ไอคอนสี และมีตัวเลขหรืออักษรสีแดงด้านข้าง หมายถึง *มีรายการรอรับรอง/รอพิจารณา/รออนุมัติ* ่ ให้ท่านคลิ๊กไอคอนดังกล่าวเพื่อดำเนินการเข้าสู่ระบบงานนั้นๆ เพื่อดำเนินการ หากดำเนินการ เรียบร้อย ไอคอนสี จะเปลี่ยนเป็น ไอคอนเทา

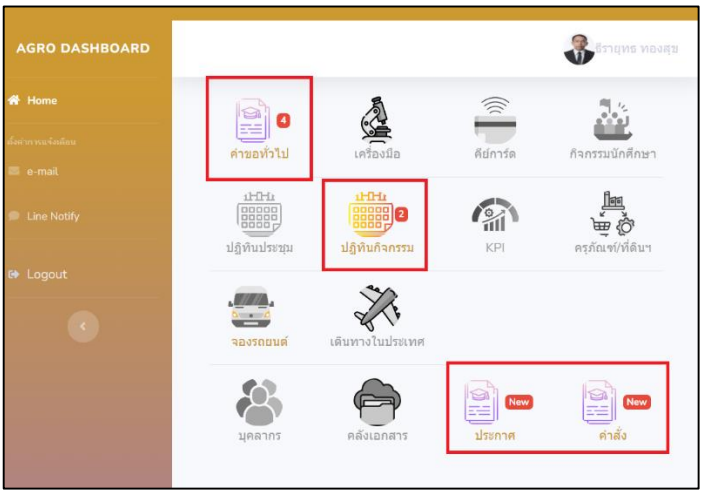

---------------------------------------------------------------------------------- พบปัญหาการใช้งานหรือต้องการให้คำเสนอแนะโปรดแจ้ง ธีรายุทธ ทองสุข ๔๘๒๐๕